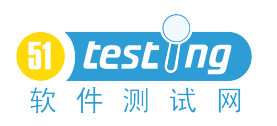

# Mantis 缺陷管理系统

# 搭建手册

2009 年 1 月 hjjlearning

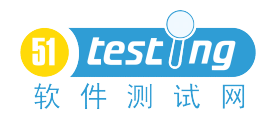

## 一、 软件准备:

- 1、系统:Windows XPSP2
- 2、软件:

xampp-win32-1.7.0-installer.exe

- Mysqlcc (0.9.4)
- Mantis (1.1.6)
- JpGraph (2.3.3)

### 二、 安装 **xampp**:

- 1、下载完 xampp 后, 进行安装, 安装目录自定, 如安装在 c:\xampp
- 2、 安装一路 next 就可以了。
- 3、注意一点,默认 apache 端口为 80, mysql 为 3306, 如果端口被占用了, 需要设置 端口,一般 IIS 会占用 apache 的 80 端口,最好把 IIS 服务停掉。
- <sup>4</sup>、 安装完成后,出现如下图:apache 和 mysq<sup>l</sup> 启动就可以了。

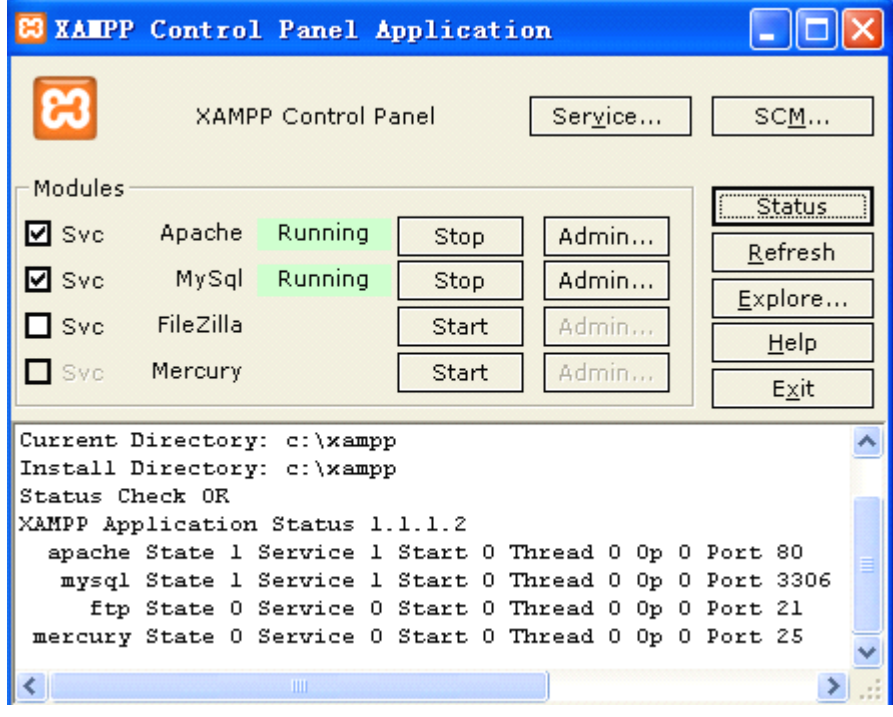

- 5、 点击上图 Apache 那行的 Admin 按钮, 弹出一页面, 选中中文。
- 6、 点击左边"安全"。出现下图页面

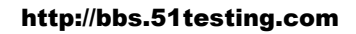

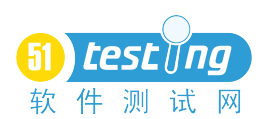

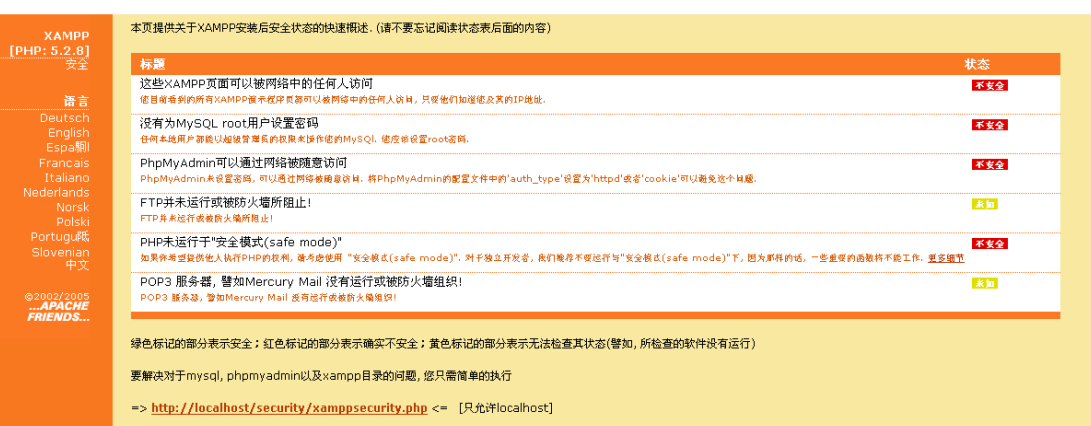

7、 点击图中 <http://localhost/security/xamppsecurity.php> 链接, 设置 mysql 中 root 的密码 。<br>三、 安装: Mysqlcc

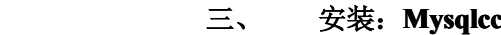

- 1、 一路 next 后,安装完成,打开。
- 2、 如下图,

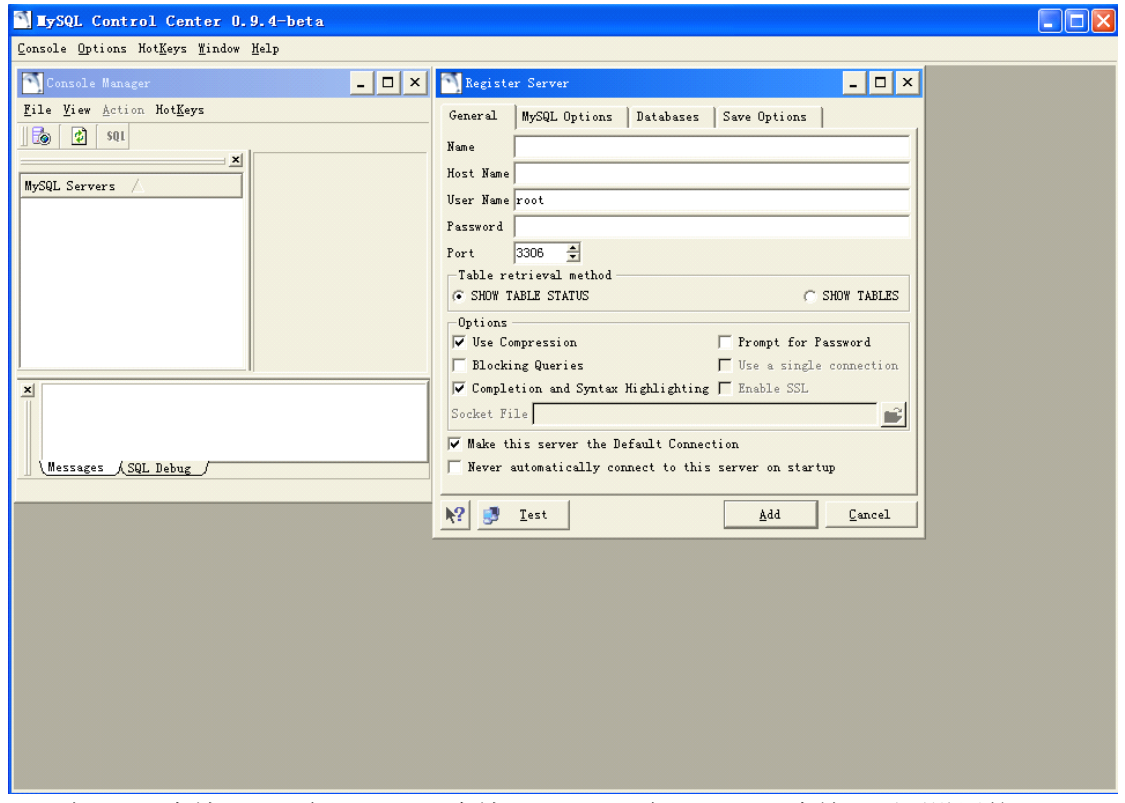

- 3、 在 name 中填 root, 在 hostname 中填 localhost, 在 Password 中输入刚刚设置的 root 密码。填完后,点 ADD 按钮。
- 4、 在左边选中 DATABASE 点右键, 选择新建数据库, 新建一个 mantis 数据库

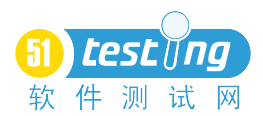

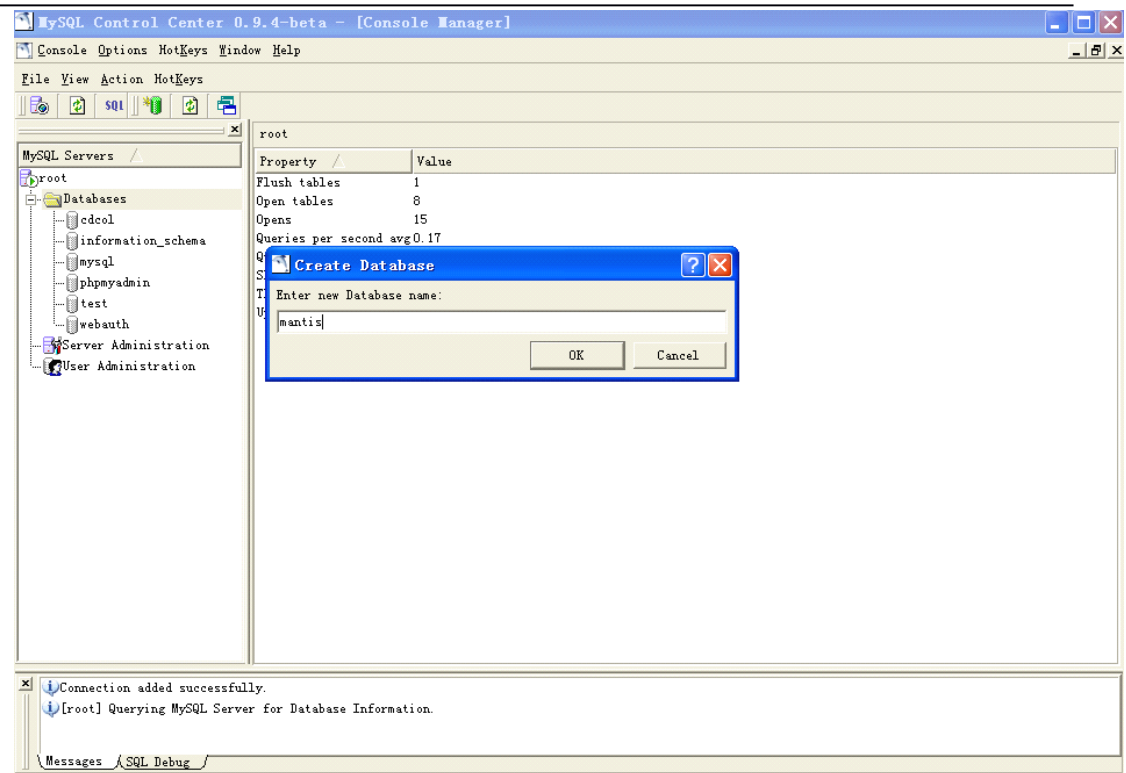

5、 新建完 mantis 数据库后, 在下面的 User Adminstration 右键新增加一个用户, 用户 名和密码最好都为 mantis,并且为该用户指定数据库 Mantis 与权限 All Privileges, 点击 Add。

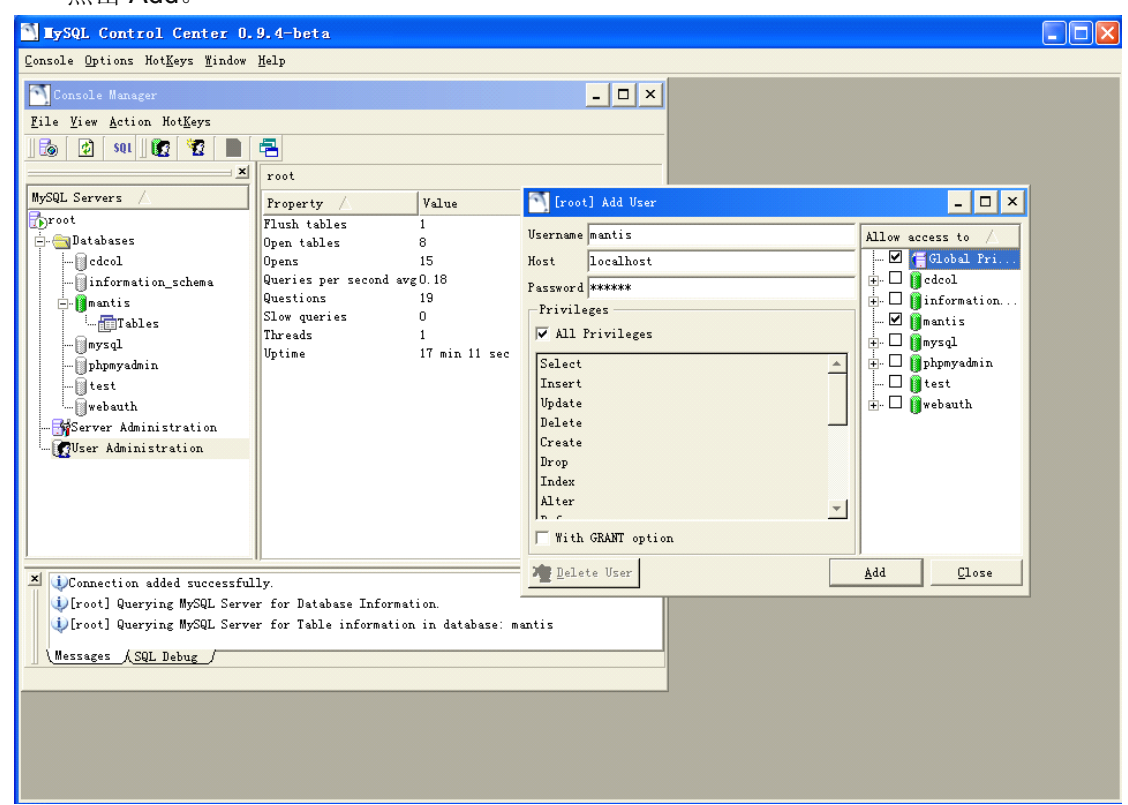

### 四、 安装:**Mantis**

1、解压 Mantis 到某盘根目录下, 如 c:\mantis。

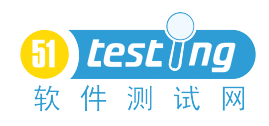

2、 设置 mantis 目录权限, 打开 C:\xampp\apache\conf\httpd.conf 文件, 在文件最后添加 如下内容:

Alias /mantis "c:/mantis/"

<Directory "c:/mantis/">

Options Indexes

AllowOverride None

Order allow,deny

Allow from all

</Directory>

## 注意:"c:/mantis/"目录中的/是反斜杠。

3、打开 IE 输入 <http://localhost/mantis>, 会自动跳到 mantis 安装页面

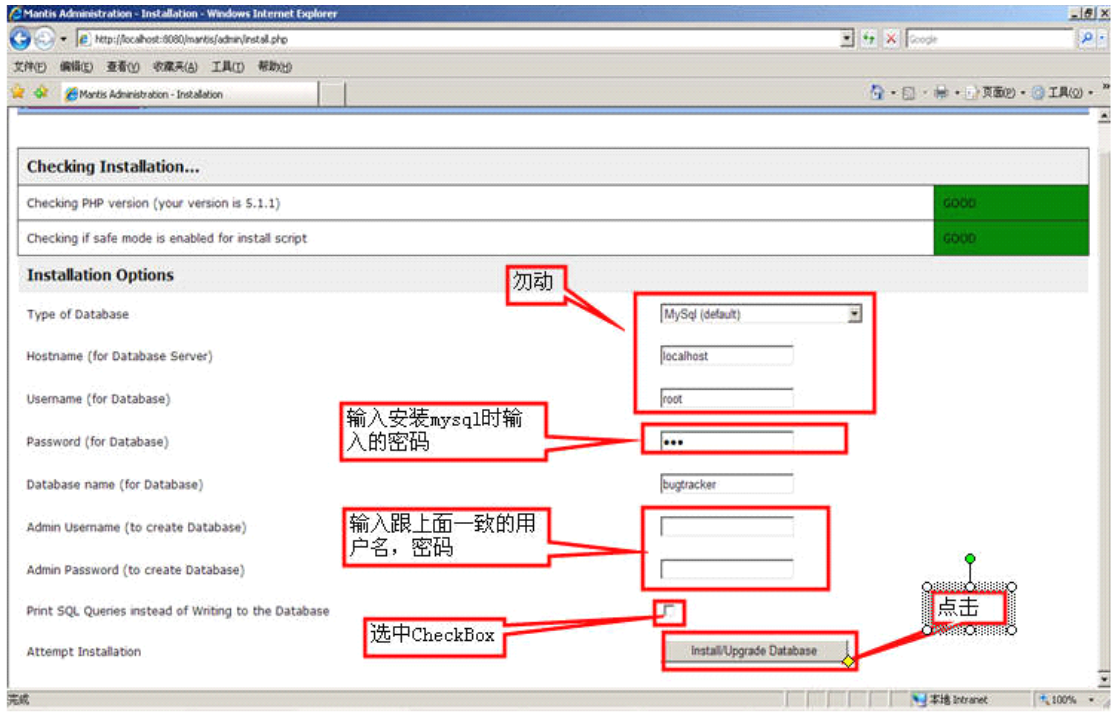

4、 Database 输入为 Mantis, 点击后出现下图。注意: installing Database 没有插入成功。 把 SQL 拷贝出来。

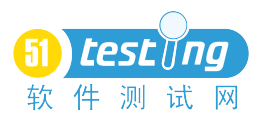

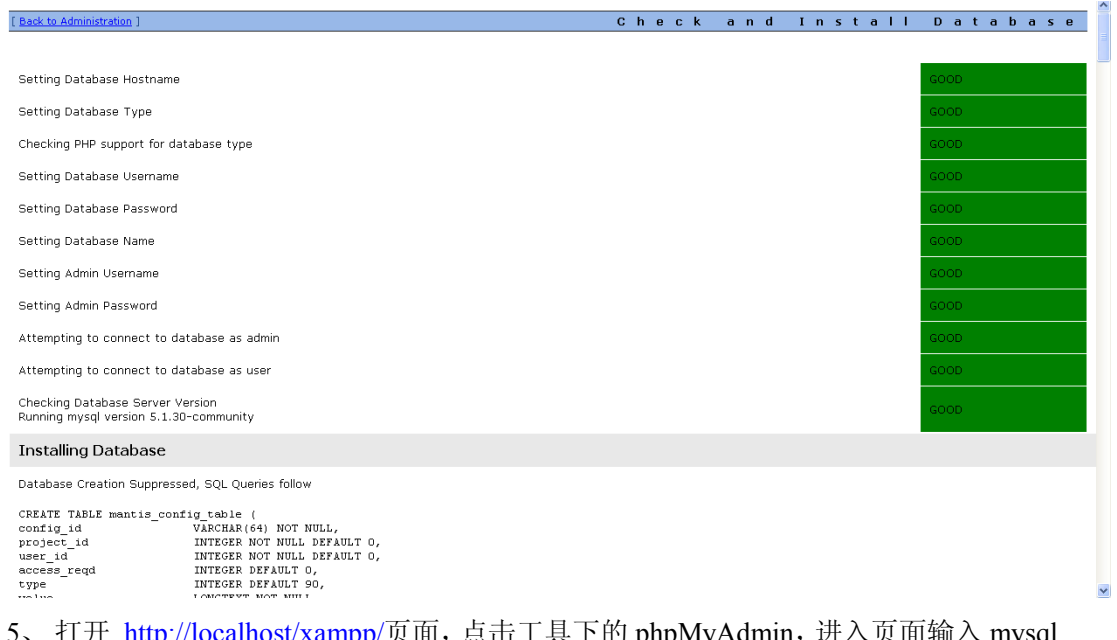

- ·具 下的 phpMyAdmin,进入贝囬输入 mysql 的用户名和密码。
- <sup>6</sup>、 选中 mantis 数据库,然后点击右边的 SQL,出现下面页面

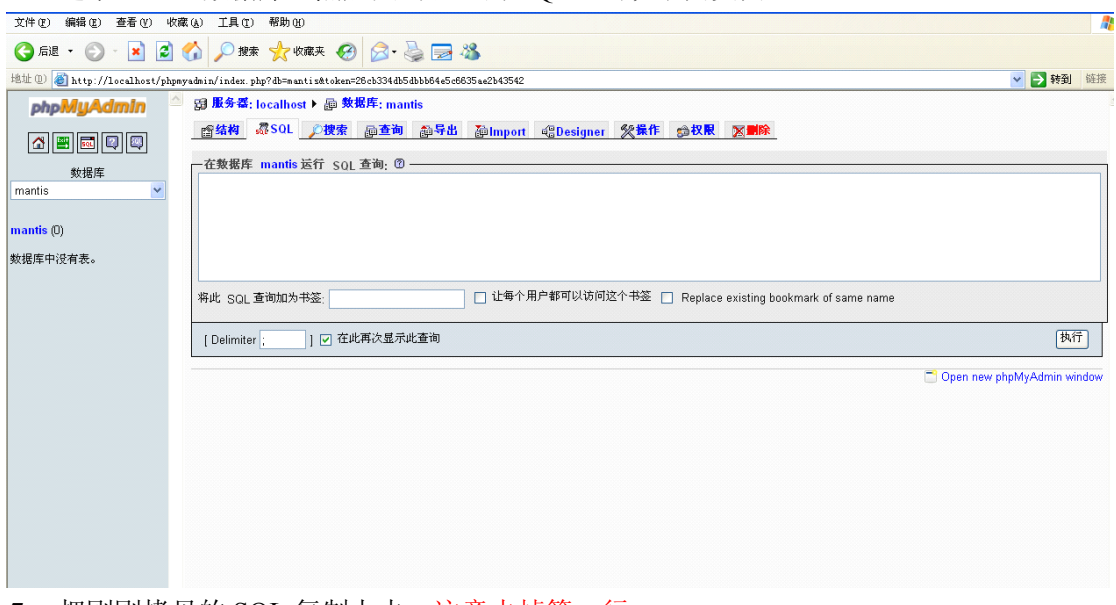

- <sup>7</sup>、 把刚刚拷贝的 SQL 复制上去,注意去掉第一行:
- <sup>8</sup>、 执行成功后打开 <http://localhost/mantis>,就进入到登陆页面了。默认用户名为 administrator,密码为 root。

# 五、 设置:**Mantis** 为中文

修改 Mantis 中的默认配置文件 config\_defaults\_inc.php,找到如下内容,对照修改. 如果把以下内容拷到 config\_inc.php 中也可以.

配置文件加载顺序:先加载 config\_defaults\_inc.php,后加载 config\_inc.php。

config\_inc.php 中的值会覆盖 config\_defaults\_inc.php.

################################

# Mantis Language Settings

################################

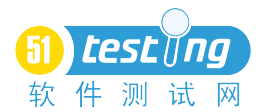

# --- language settings ----------- # If the language is set to 'auto', the actual # language is determined by the user agen<sup>t</sup> (web browser) # language preference.  $\text{g}$  default language = 'chinese simplified gb2312'; # list the choices that the users are allowed to choose  $\gamma$ g language choices arr = array( 'auto', 'bulgarian', 'catalan', 'chinese simplified gb2312', 'chinese\_traditional', 'croatian', 'czech', 'danish', 'dutch', 'english', 'estonian', 'finnish', 'french', 'german', 'hebrew', 'hungarian', 'icelandic', 'italian', 'japanese', 'korean', 'latvian', 'lithuanian', 'norwegian', 'polish', 'portuguese\_brazil', 'portuguese\_standard', 'romanian', 'russian', 'serbian', 'slovak', 'slovene', 'spanish', 'swedish', 'turkish', 'ukrainian'

);

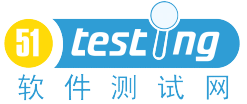

```
# Browser language mapping for 'auto' language selection
\g language auto map = array(
   'bg' => 'bulgarian',
   'ca' \Rightarrow 'catalan',
'zh-cn, zh-sg, zh' => 'chinese_simplified_gb2312',
   'zh-hk, zh-tw' => 'chinese_traditional',
   \text{'cs'} \Rightarrow \text{'czech'},
   'da' \Rightarrow 'danish',
   'nl-be, nl' \Rightarrow 'dutch',
   'en-us, en-gb, en-au, en' \Rightarrow 'english',
   'et' \Rightarrow 'estonian',
   'fi' \Rightarrow 'finnish'.
   'fr-ca, fr-be, fr-ch, f r' \implies'french',
   'de-de, de-at, de-ch, de' \Rightarrow 'german',
   'he' \Rightarrow 'hebrew',
   'hu' => 'hungarian',
   'hr' \Rightarrow 'croatian'.
   'is' => 'icelandic',
   'it-ch, it' \Rightarrow 'italian',
   'ja' \Rightarrow 'japanese',
   'ko' \Rightarrow 'korean'.'lt' \Rightarrow 'lithuanian',
   '\text{lv}' \Rightarrow \text{'lational}',
   'no' => 'norwegian',
   'pl' \Rightarrow 'polish',
   'pt-br' => 'portugese_brazil',
   'pt' => 'portugese_standard',
   'ro-mo, ro' \Rightarrow 'romanian'.'ru-mo, ru-ru, ru-ua, ru' \Rightarrow 'russian',
   'sr' \Rightarrow 'serbian',
   'sk' => 'slovak',
   'sl' \Rightarrow 'slovene','es-mx, es-co, es-ar, es-cl, es-pr, es' \Rightarrow 'spanish',
   'sv-fi, sv' \Rightarrow 'swedish','tr' \Rightarrow'turish',
   'uk' => 'ukrainian'
);
# Fallback for automatic language selection
```
 $\$ g fallback language = 'english';

# 六、 **Mantis** 中邮件配置

以下内容可以在 config\_defaults\_inc.php 中找到。 建议把该内容拷到 config\_inc.php 中. #############################

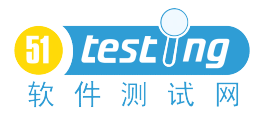

# Mantis Email Settings ############################# # --- email variables -------------  $\text{g}$  administrator email = 'xxxx $\text{(}Qxxx \text{.com}$ '; \$g\_webmaster\_email = 'xxxx $@xxx.com'$ ; # the 'From: ' field in emails \$g\_from\_email = 'xxxx $@xxx.com'$ ; # the return address for bounced mail \$g\_return\_path\_email =  $'xxxx@xxx.com'$ ; # allow email notification # note that if this is disabled, sign-up and password reset messages will # not be sent.  $\$ g enable email notification = ON; # select the method to mail by:  $# 0 - mail()$ # 1 - sendmail # 2 - SMTP  $$g$phpMailer method = 2; #以 smtp 发送邮件$ # This option allows you to use <sup>a</sup> remote SMTP host. Must usethe phpMailer scrīpt # Name of smtp host, needed for phpMailer, taken from php.ini **Sg\_smtp\_host = 'mail.xxx.com:25';** #加上端口号 25 # These options allow you to use SMTP Authentication when you use <sup>a</sup> remote # SMTP host with phpMailer. If smtp\_username is not '' then the username # and password will be used when logging in to the SMTP server.  $\gamma$ g smtp username = 'xxxxx';  $\text{sg} \text{ smtp} \text{ password} = 'xxxxx';$ 邮件系统的配置建议用 smtp 方式。一般公司都有自己的邮件服务器,让管理员给你开 一个 mantis 的专用信箱。 注意: 还需要配置一个地方, 在 C:\xampp\apache\conf 目录下在找到 httpd.conf, 打开后 搜索到 listen, 把 Listen 80 修改为 listen IP:80, IP 就是你服务器的地址。还有修改 php.ini, 把 SMTP = localhost 修改为 SMTP = IP, IP 为你服务器 IP 这样修改的好处是邮件发送的时候是直接以 IP 地址发送链接的,而不是以 localhost 发 送的。

## 七、 **Mantis** 中上传附件设置

- <sup>1</sup>、 在 mantis 目录下新建一个 upload 文件夹
- 2、 在 mantis 页面新建项目时,配置好附件上传的路径。如下图:

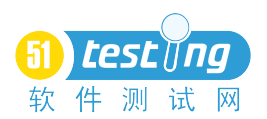

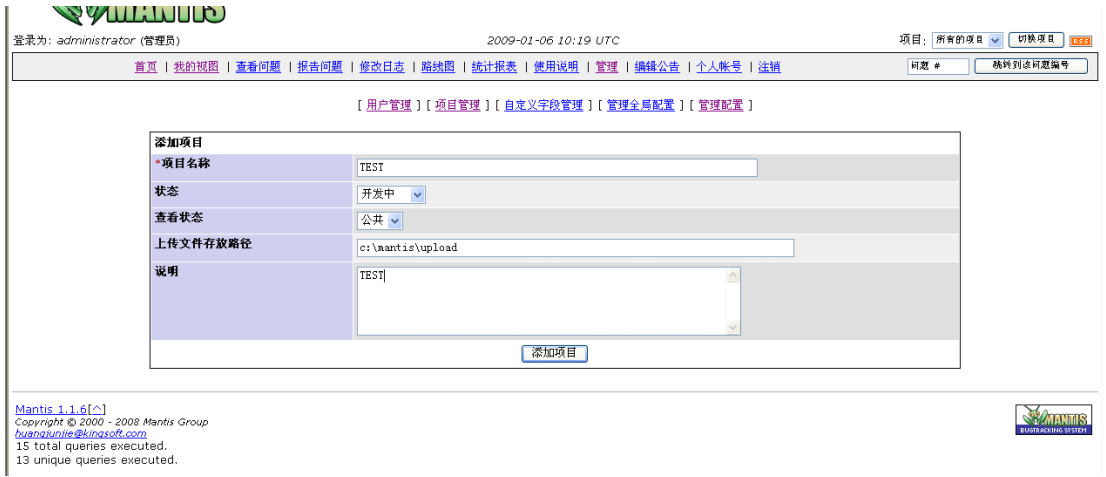

3、打开 config\_inc.php 文件, 搜索到 Mantis File Upload Settings。设置如下:

 $\text{g}$  allow file upload = ON; \$g\_file\_upload\_method <sup>=</sup> DISK; #设置为上传到硬盘上。  $\gamma$  max file size = 5000000; # 5 MB, 设置附件的大小限制 \$g\_allowed\_files <sup>=</sup> 'txt,jpg,jepg,gif,bmp,doc';#设置允许上传的附件类型 \$g\_disallowed\_files = ''; #设置不允许上传的附件类型 \$g\_absolute\_path\_default\_upload\_folder = 'c:\mantis\upload'; #设置默认的上传路径 \$g\_preview\_attachments\_inline\_max\_size=99999;#99999 数值是与字节计算的, 如果 上传的任何小于这个字节大小的 bmp, png, <sup>g</sup>if, jpg 格式的图片文件直接显示。

# 八、 安装及配置 JpGraph

- 1、 下载 JpGraph 后, 解压到 c:\mantis\core\目录下, 名称为 jpgraph.
- 2、打开 core\graph\_api.php 文件,找到 function graph\_get\_font(), 在里面加一句'simsun'  $\Rightarrow$  FF\_SIMSUN,
	- 3、 在 config\_inc.php 或 config\_defaults\_inc.php 中应该有以下配置内容: ############################

# Mantis JPGRAPH Addon

############################

# --- jpgraph settings --- #

# Initial Version from Duncan Lisset

#

# To use the Jpgraph addon you need the JPGRAPH package from

# <http://www.aditus.nu/jpgraph/index.php>

# You can place the package whereever you want, but you have

 $#$  to set the var in jpgraph.php eg.

# (DEFINE('DIR\_BASE','/www/mantisbt/jpgraph/');)

 $\text{Sg}$  use jpgraph = ON;

\$g\_jpgraph\_path = 'C:/mantis/core/jpgraph/src/' ;#注意 src 后面加/, 该目录就是你放 jpgraph 的目录。

#注意:这里需要指定 src\jpgraph.php 的路径.页面出错时会有提示的.

# what truetype font will the graphs use. Allowed values are 'arial', 'verdana', 'courier', 'book', 'comic', 'times',

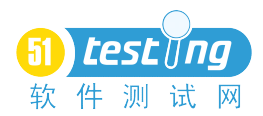

# 'georgia', 'trebuche', 'vera', 'veramono', or 'veraserif'. Refer to the jpgraph manual for details.

# NOTE: these fonts need to be installed in the TTF\_DIR as specified to jpgraph

 $\$ g graph font = 'simsun';

# what width is used to scale the graphs.

\$g\_graph\_window\_width <sup>=</sup> 800;

# bar graph aspec<sup>t</sup> ration (height / width)

 $\gtrsim$  graph\_bar\_aspect = 0.9;

# how many graphs to put in each row in the advanced summary page

\$g\_graph\_summary\_graphs\_per\_row = 2;

 $\$ g system font folder = 'c:/winnt/fonts/';

 $\gamma$ g font per captcha = 'simsun.ttf';

4、 配置完成后,如果配置成功则出现下面页面,点击"统计报表";

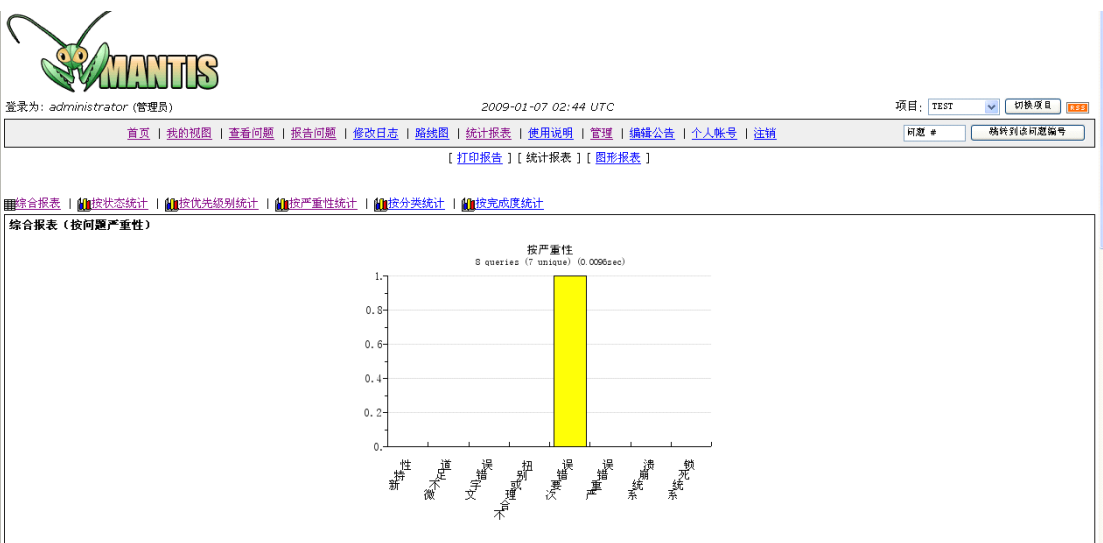

# 九、 **Mantis** 时间设置

在 config\_inc.php 或 config\_defaults\_inc.php 中添加以下内容: #时区设置 putenv("TZ=Asia/Shanghai");

十、 管理使用